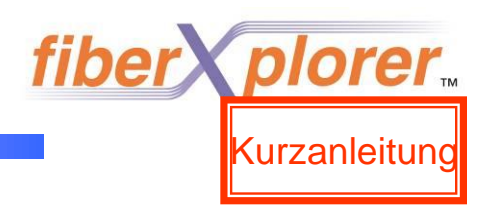

Optisches Rückstreumessgerät

# *AQ1200 A/Z MICRO OTDR*

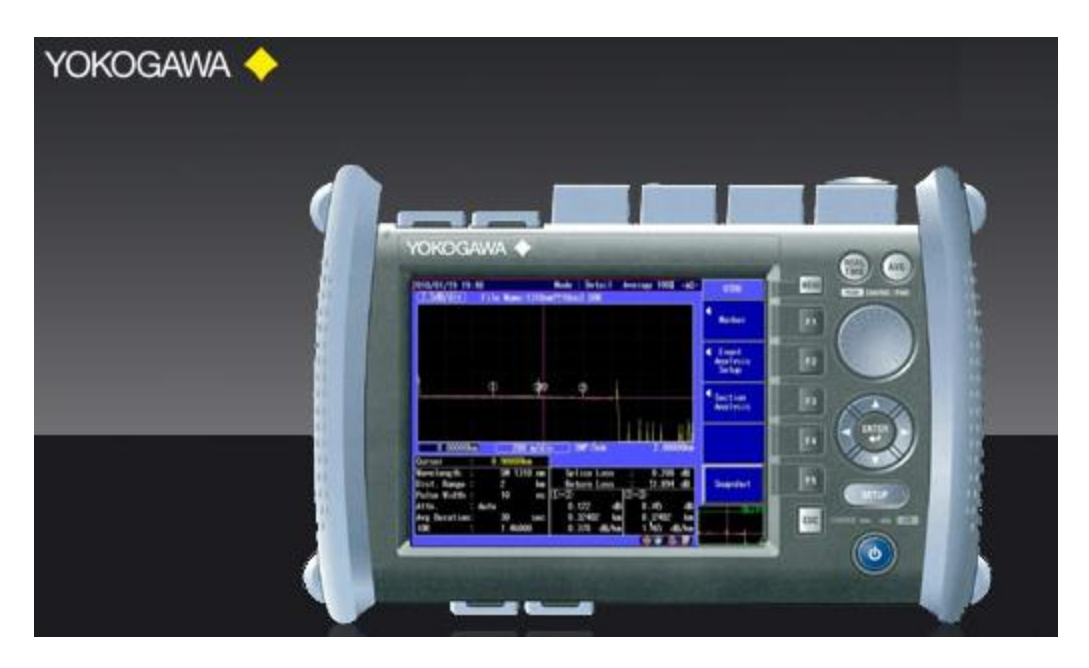

### **Kurzanleitung Rev.2.2**

Ab Firmware: Ver.1.51 / 1.03.07 S2

**Yokogawa Measurement Technologies GmbH Herrsching am Ammersee September 2010**

**YOKOGAWA** 

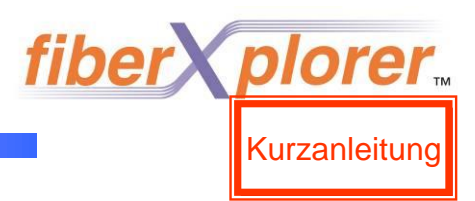

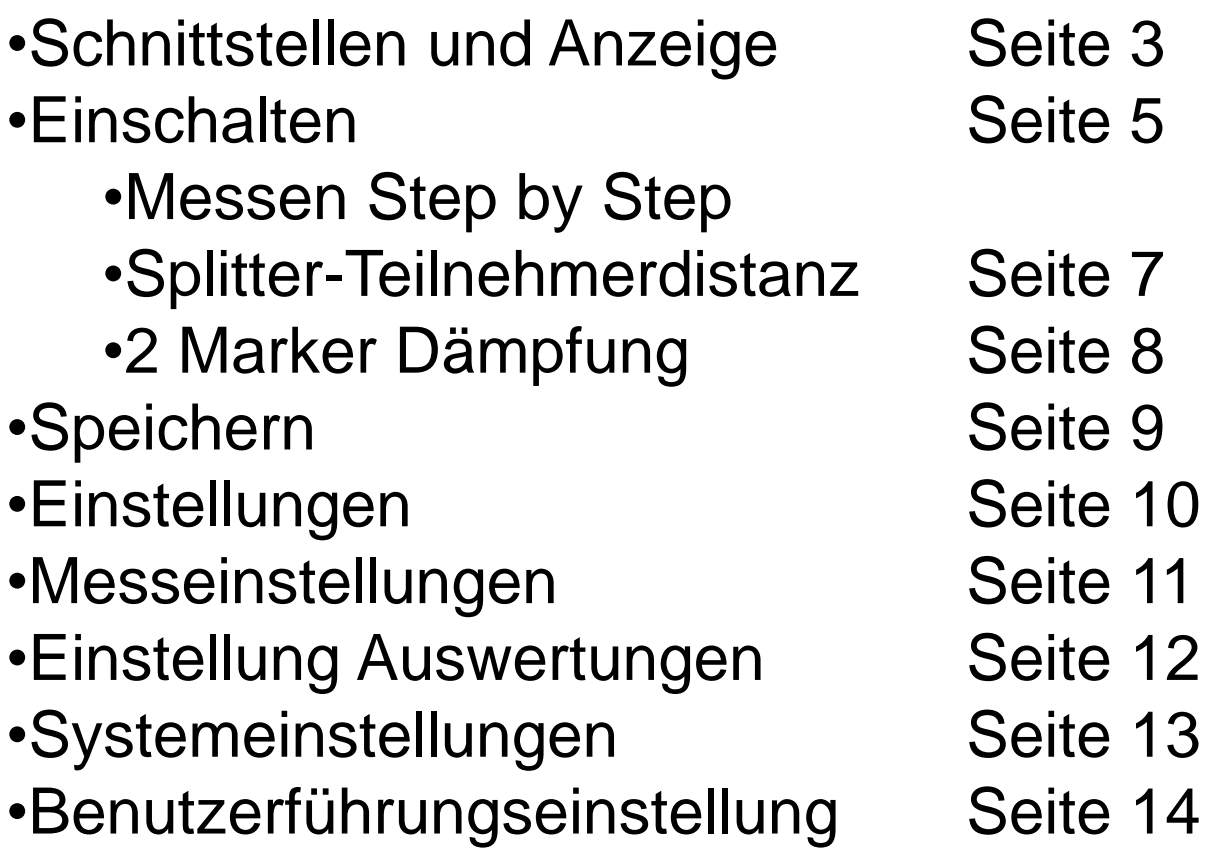

## **MFT AQ1200 Kurzanleitung Vollautomatikversion**

Kurzanleitung

**Anschlüsse** → Die 1650nm PON Version des AQ1200 hat nur einen Faseroptischen Anschluss. Dieser Anschluss ist im Bild unten mit einer SingleMode Faser Verbunden.

Bitte hier die zu testende Faser bzw. die Vorlauffaser anschliessen.

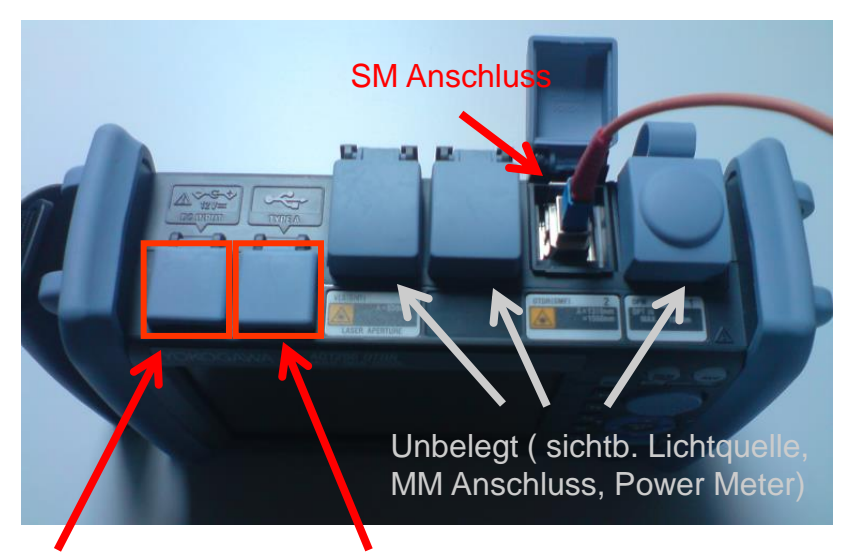

Anschluss Netzeil Anschluss USB Stick

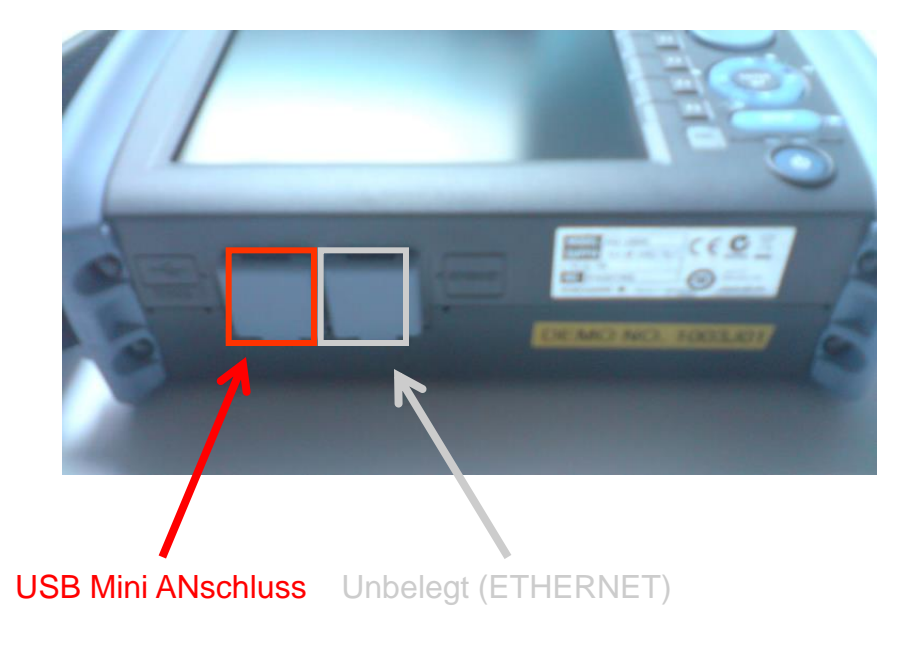

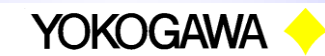

## **MFT AQ1200 Kurzanleitung Vollautomatikversion**

Kurzanleitung

**Bedienelemente** → Die Vollautomatik Variante des OTDR benötig grundsätzlich nur die rot hinterlegten Bedienknöpfe um Messungen auszuführen, auszuwerten und abzuspeichern. Dennoch sind für die Expertenmodi weitere Bedienelemente vorhanden.

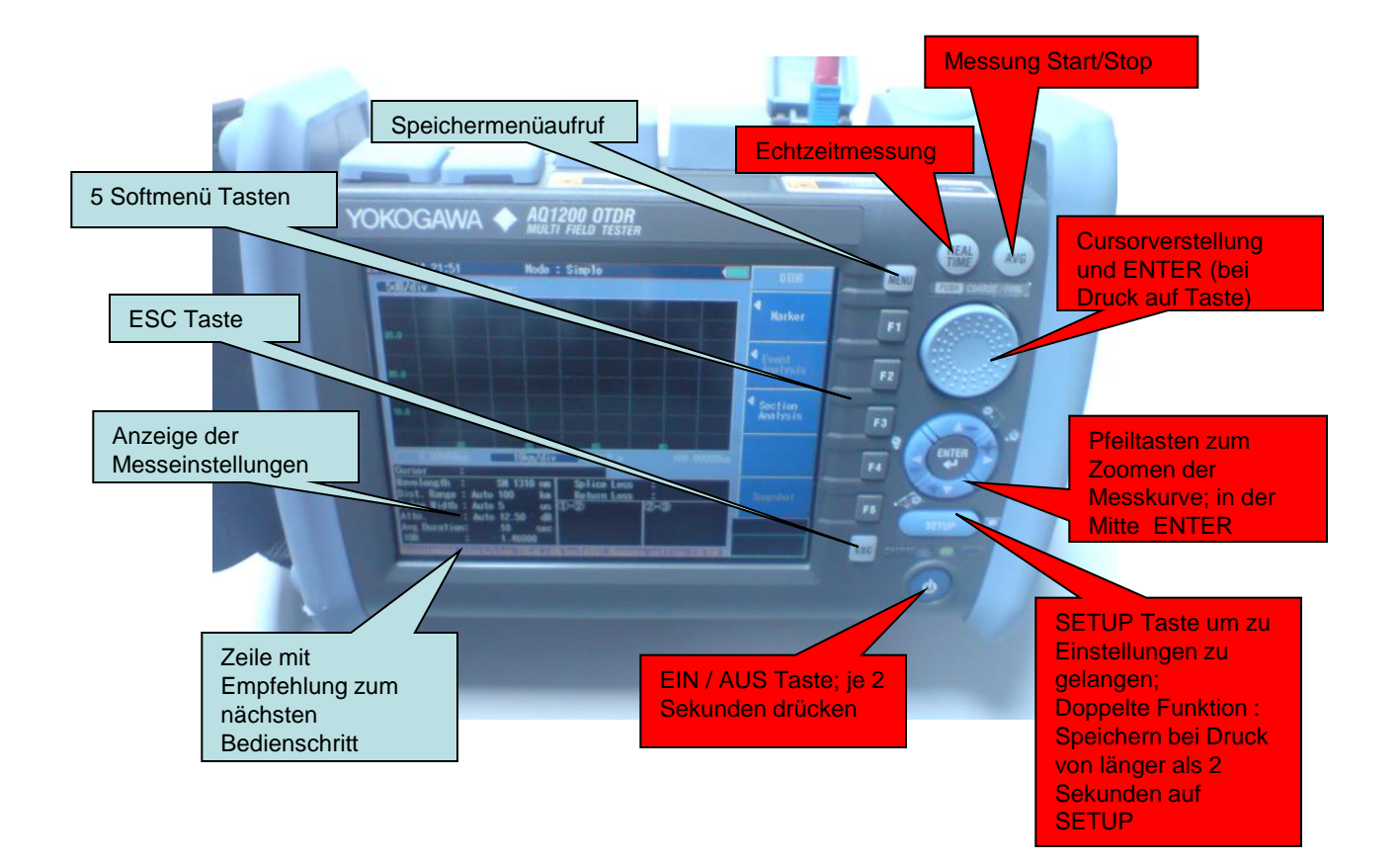

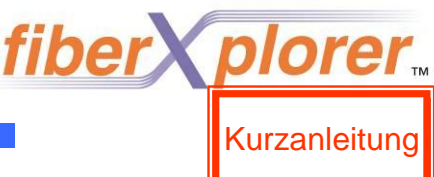

**Vollautomatikversion** → Das Gerät startet grundsätzlich im

speziellen Vollautomatikmodus; der PON-Vollautomatikmodus ist bei Bedarf unter Setup auszuwählen (siehe Abb 2 auf dieser Seite)!

Bevor die Messung gestartet werden kann, wird ein Selbsttest ausgeführt und gewarnt, an in Betrieb befindlichen Fasern zu messen (siehe Bild)

Alle Einstellungen werden durch das Gerät vorgenommen.

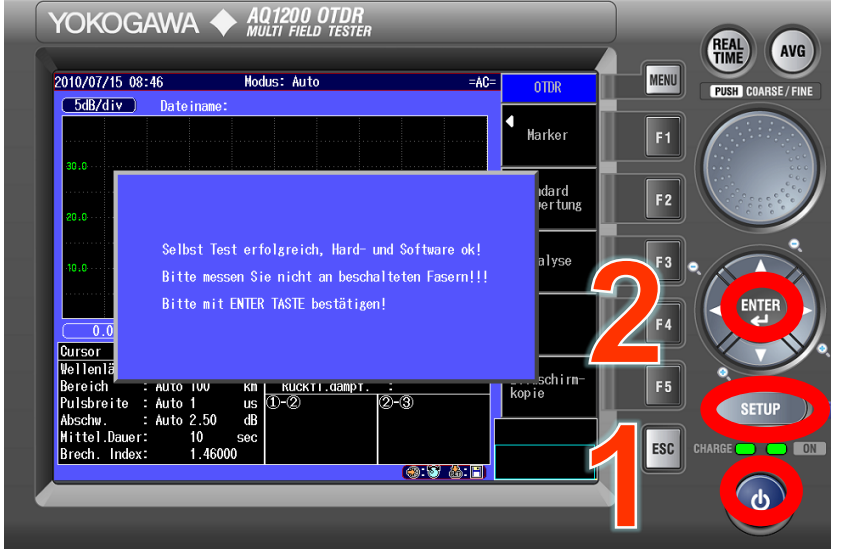

Abb1. Startbildschirm OTDR Telekom Edition

Abb2. Auswahlmenü "SETUP"**-F1-Messetup**; hier kann neben den Expertenmodus (nach Eingabe einer PIN) auch der PON Modus aktiviert werden! Nach dem Aus- /Wiedereinschalten des Gerätes ist der PON Modus deaktiviert!

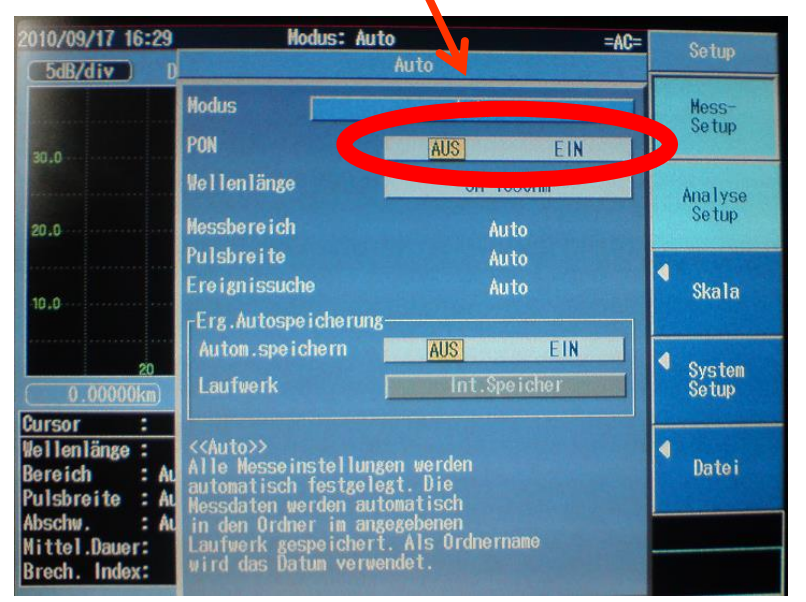

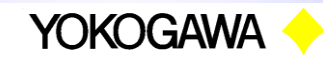

fiber y plorer Kurzanleitung

**Vollautomatikversion** → Die Messung läuft nach folgenden Schritten ab:

1. Messung im Echtzeitmodus (vom Startbildschirm aus):

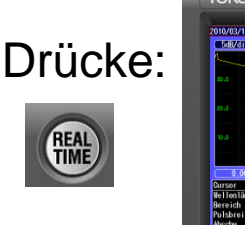

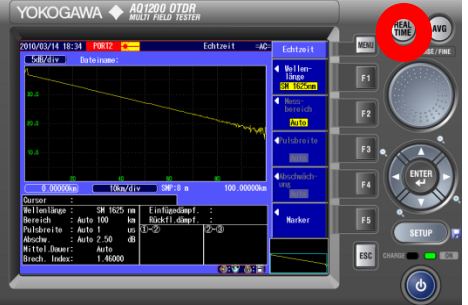

Eine Vorabmessung im Echtzeitmodus erlaubt schnelle Beurteilungen der Faser

2. Start der Messung / Mittelung

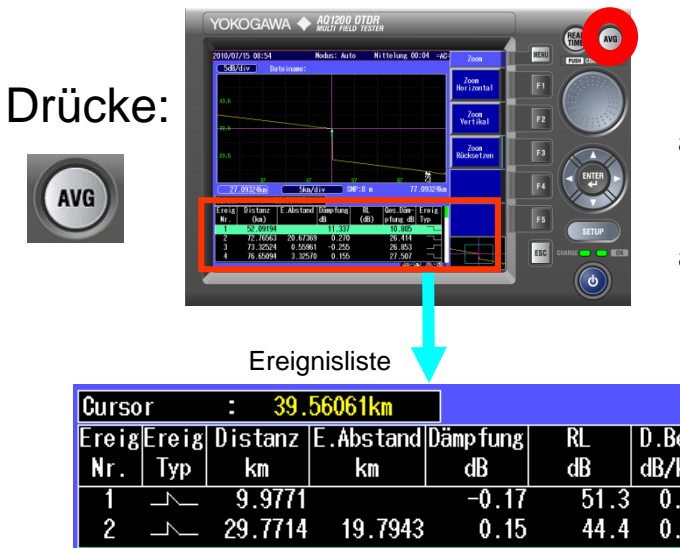

Nach einer Messung wird eine Ereignistabelle angezeigt. Das "E" am Ende der Liste zeigt das letzte Ereignis an. Es wird auch in der Messukurve mit einem E angezeigt.

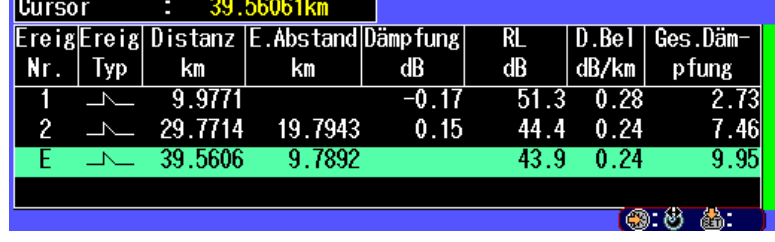

Nach der Messung stehen die nebenstehenden Funktionen per "F"-Taste zur Verfügung:

- •Umschaltung Kurve/Ereignisliste
- •Splitter Position bestimmen
- •ZOOM
- •2 Marker Auswertung
- •Speichern

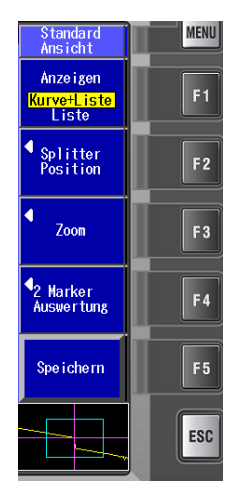

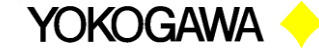

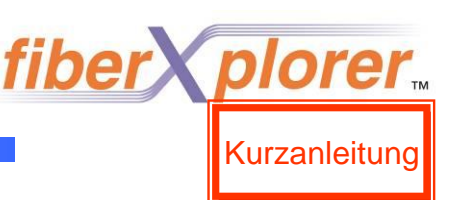

#### 3. Splitter -> Teilnehmer Distanzermittelung starten

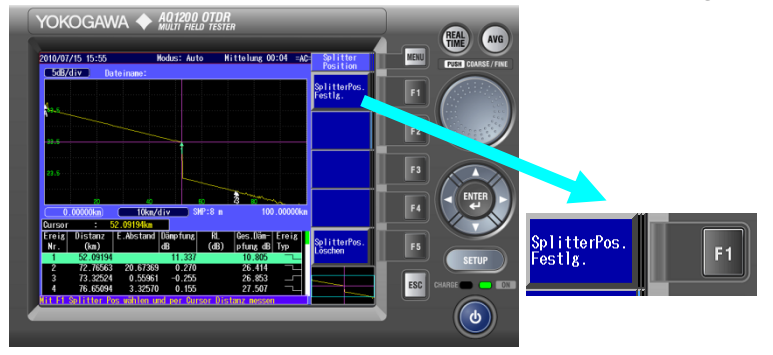

Durch Vor Druck auf F2 sollte das Ereignis per Pfeiltaste ausgewählt werden, bei welchem es sich um einen Splitter handelt. Per F2 wird man in das Splitter Referenz Menü geführt und kann direkt oder nach CURSOR Nachp ositionierung mit F1 die Splitterposition festlegen.

#### 4. Splitterposition eingeben und Distanz zum Teilnehmeranschluss ermitteln

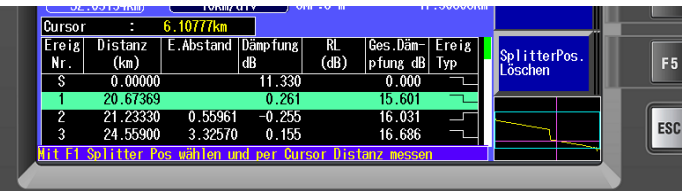

Die Empfehlung in der untersten Zeile weist jetzt darauf hin, dass der CURSOR nun zur Distanzermittelung per Drehrad positioniert werden kann und die Distanz direkt hinter "Cursor :" angezeigt wird als: XX.XXXXkm

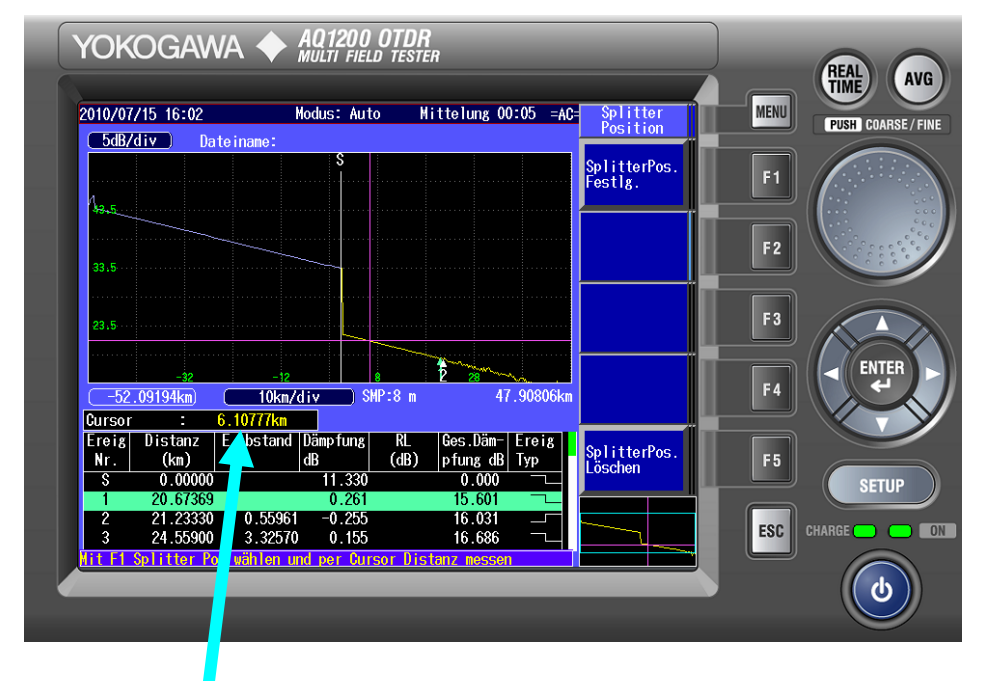

Die Distanzangabe im mittleren Bildschirmbereich bezieht sich ab diesem Moment immer auf den Splitter und verändert sich durch Positionierung des Cursors mit dem Drehknopf! – Löschen der Position in diesem Menü durch F5.

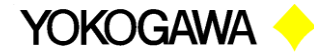

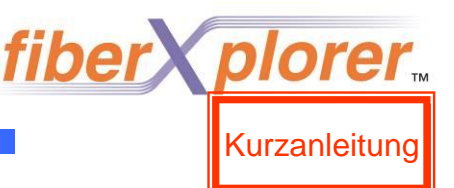

3a. Alternativ Dämpfungs- und Distanzbestimmung per 2 Punkt Marker

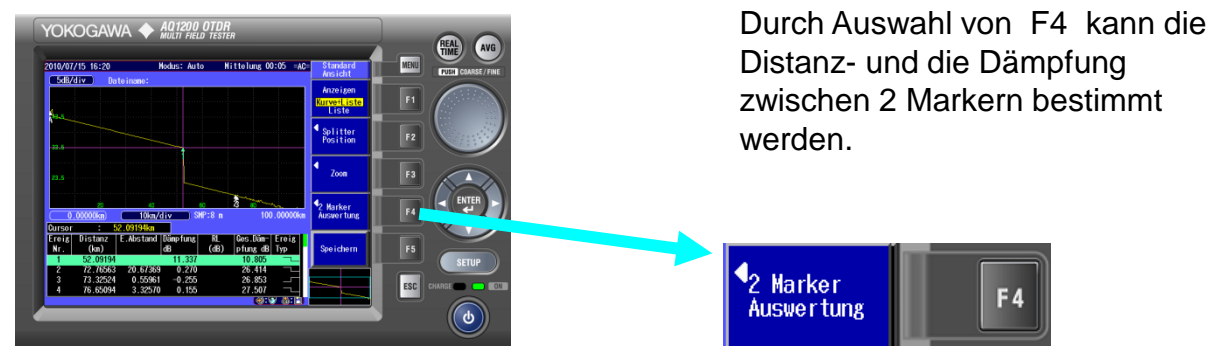

4a. MARKER "A" und "B" positionieren

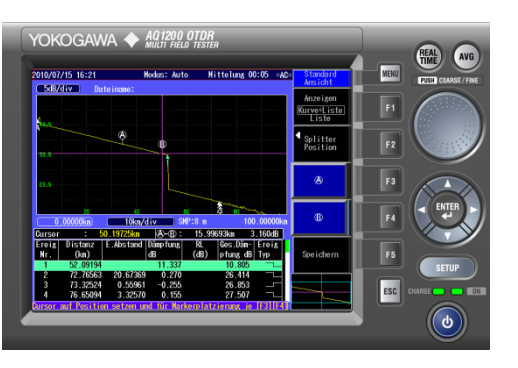

Im Menüpunkt "2 Punkt Marker" kann per Cursor nun die Position für den Marker ausgewählt werden und per F3 (Marker A) und F4 (Marker B) fixiert werden.

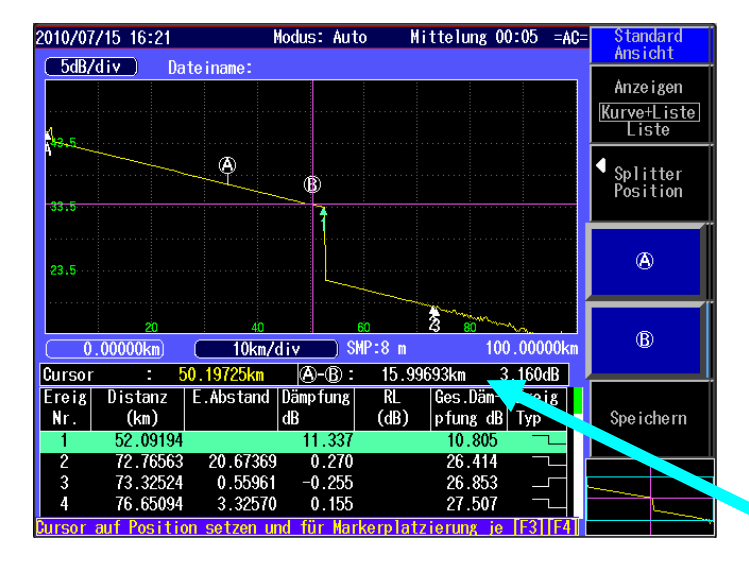

Die Distanz zwischen den Markern A und B und die Dämpfung zwischen A und B wird unterhalb der Messdarstellung angezeigt.

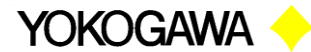

#### **MFT AQ1200 Zoom**

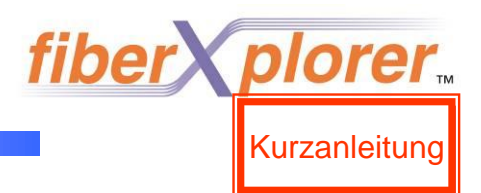

5. Zoomdarstellung

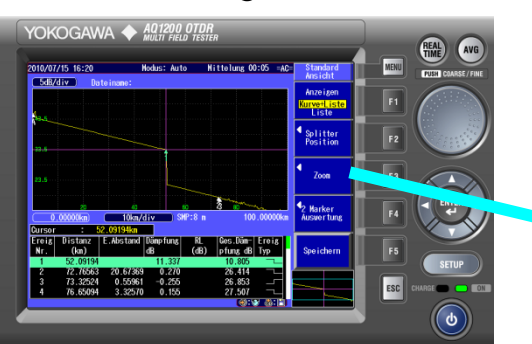

6. MARKER "A" und "B" positionieren

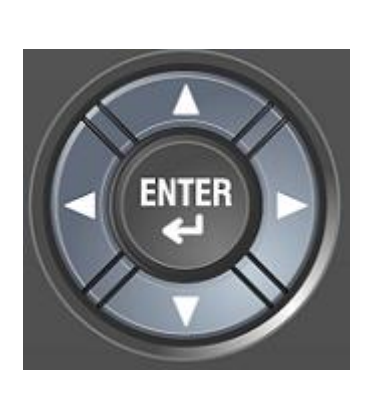

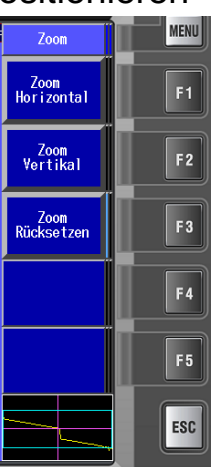

Durch Auswahl von F3 in der Standardansicht wird das Zoom Menü aufgerufen.

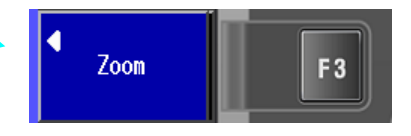

Per up/down Taste kann zunächst ein Ereignis ausgewählt werden, um welches der Zoom ausgeführt werden soll.

Per "F1" wird die Distanzachse in bis zu 6 Stufen gezoomt und per "F2" die Levelachse in bis zu 5 Stufen.

Per "F3" wird der Zoom komplett zurückgesetzt.

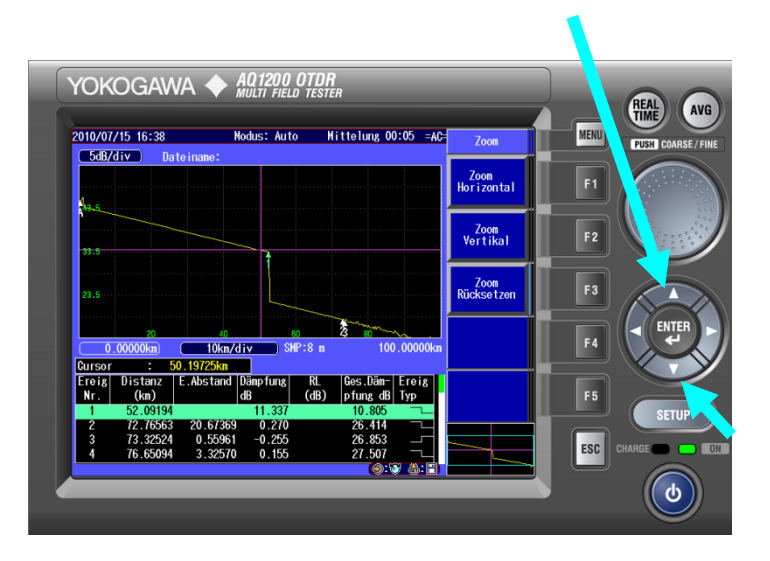

"Springen" zu anderen Ereignissen ist per up/down Taste in diesem Menü jederzeit möglich!

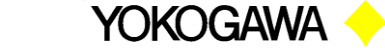

#### **MFT AQ1200 Speichern**

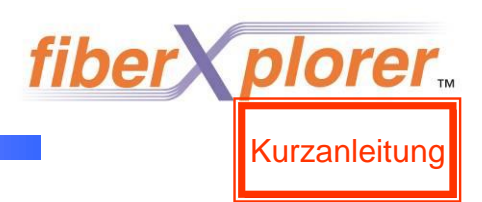

7. Abspeichern einer Messung bei Bedarf

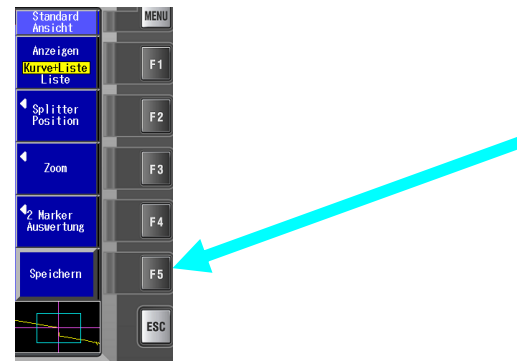

Eine Messung kann durch Auswahl der Taste "F5" in der Standartansicht automatisch im internen Speicher des Gerätes abgelegt werden.

#### 8. Weitere Datei Aktionen

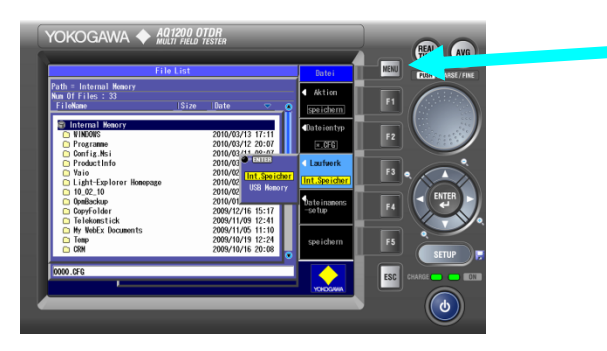

Durch Druck auf "MENUwird das Dateimenü gestartet, in welchem Dateien ausgewählt und kopiert oder geöffnet werden können – *Für den Regelfall ist dieses Menü nicht notwendig!*

9. Kopieren der Dateien auf einen PC

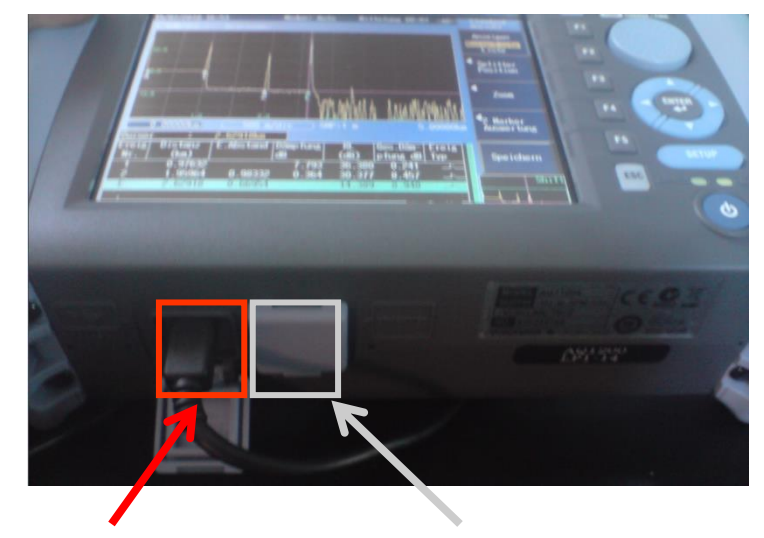

Durch Anschliessen eines PCs an den Mini USB Anschluss an der Geräteunterseite, wird das OTDR als Massenspeicher erkannt. Dateien können so - einfach per Explorer- kopiert oder gelöscht werden! USB Mini Anschluss Unbelegt (ETHERNET)

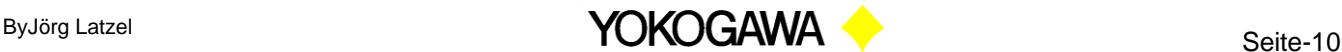

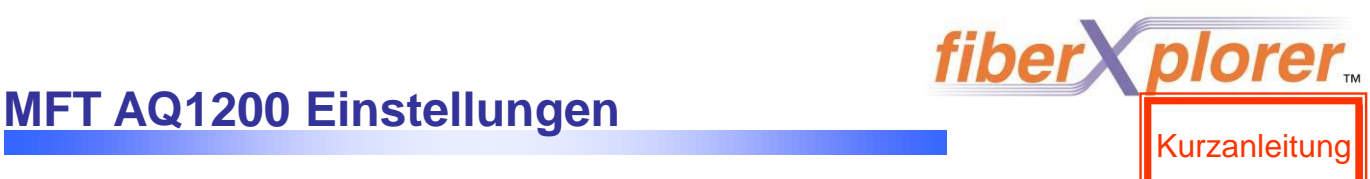

#### **Einstellungen der Vollautomatikversion** → Prinzipiell sind keine

Einstellungen notwendig. Das Gerät misst mit voreingestelltem Backscatter, IOR und einer festen Wellenlänge sowie mit automatisch ermittelten Pulsbreiten und Distanzbereichen. Wünscht man diese zu ändern, so geschieht dies im Detailmodus, der nach kurzem Druck auf SETUP ausgewählt werden kann

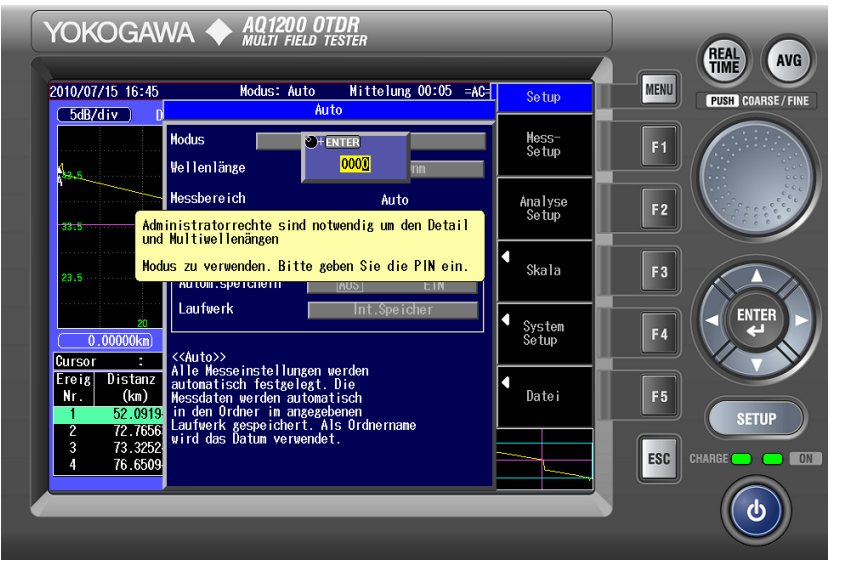

Burch Auswahl von "Detail" und "Mehrfach WL" gelangt man zur PIN Abfrage. Diese lautet "0000" und ist über das Drehrad auszuwählen, wobei die Position der Eingabe über die Pfeiltasten links/rechts ausgewählt wird! Das Menü "Mehrfach WL" ist derzeit ohne Bedeutung! Nach erfolgreicher Eingabe und bestätigen per ENTER gelangt man in das Menü, in dem nahezu alle Einstellungen temporär verändert werden können.

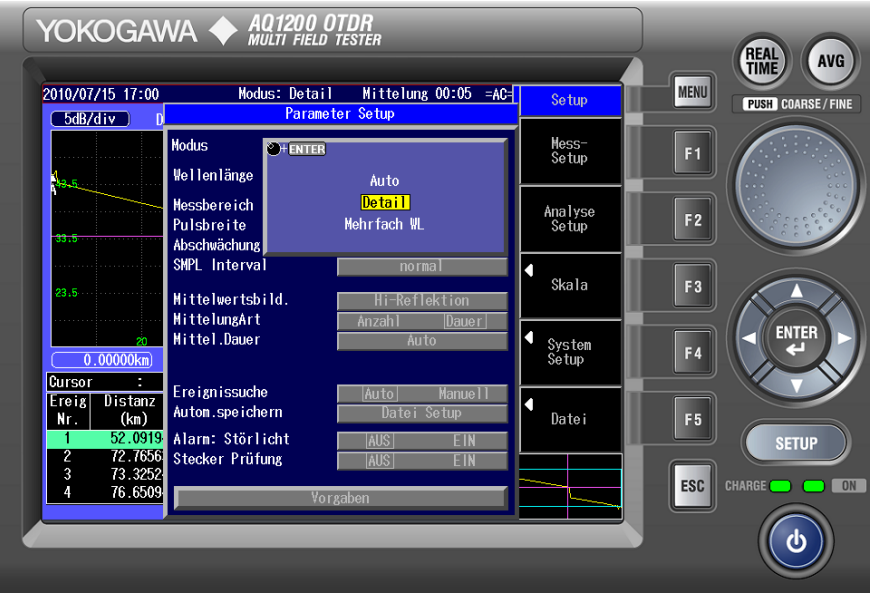

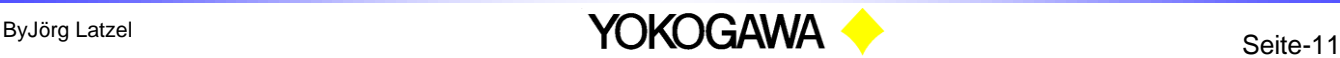

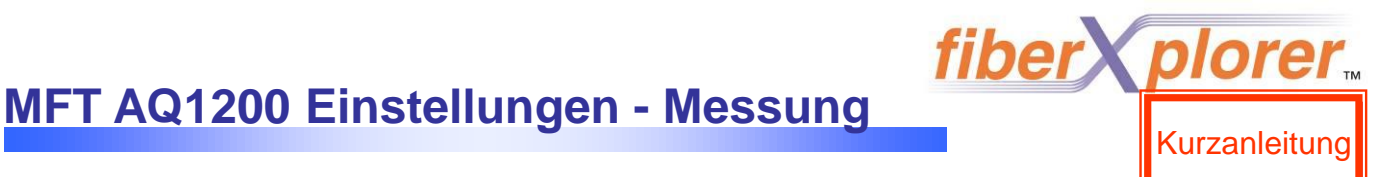

In dem Einstellungsmenü "Messetup" kann die zu ändernde Einstellung per Drehrad ausgewählt werden, per Druck auf das Drehrad aktiviert und verändert werden und durch abermaligen Druck bestätigt werden,

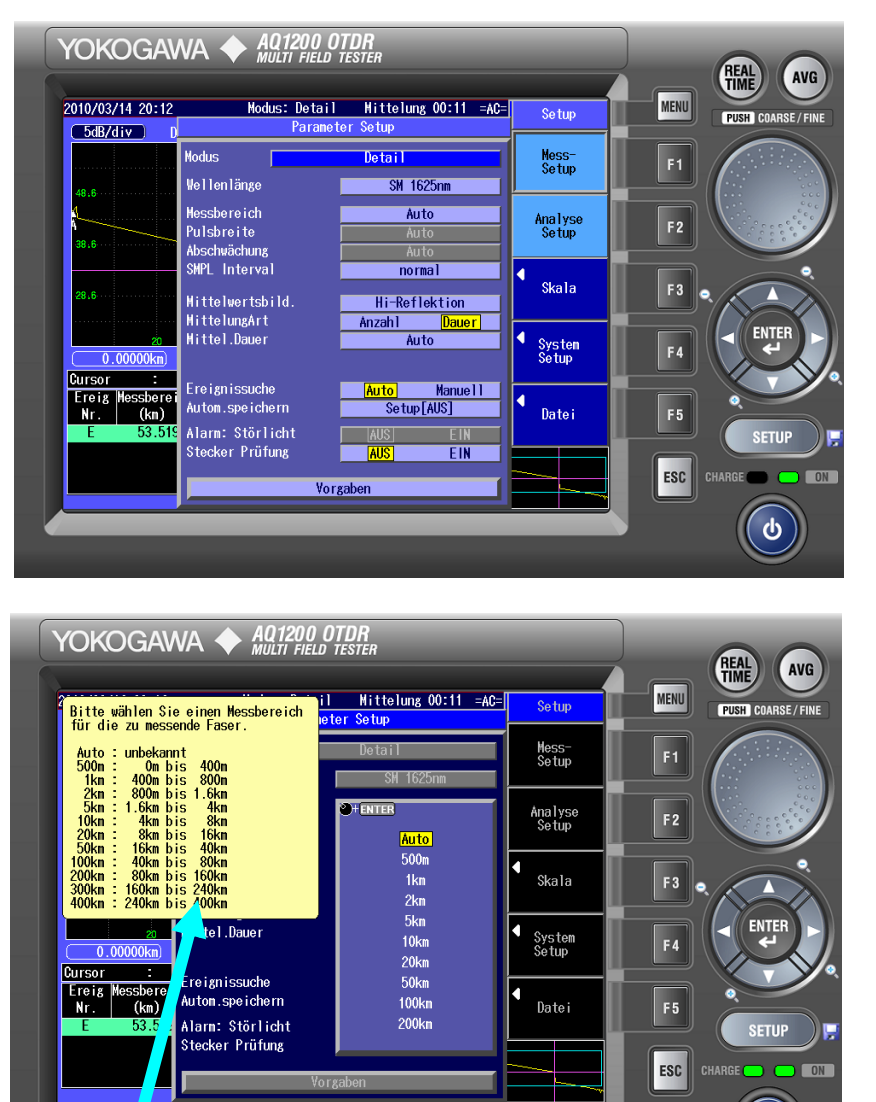

Bei der Auswahl eines Bereiches –wie hier der Distanzbereich- öffnet sich je ein Hilfetext mit Informationen zu der jeweiligen Einstellung.

ტ

Das Einstellungsmenü kann ganz einfach über Escape oder aber durch den Start der REAL Zeit Messung oder der Mittelung verlassen werden

ByJörg Latzel Seite-12

# **Kurzanleitung Scholar Mark 201200 Einstellungen - Auswertung Mark 201200 Einstellungen - Auswertung**

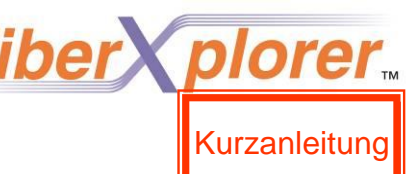

Auch in dem Einstellungsmenü "Analysesetup" kann die zu ändernde Einstellung per Drehrad ausgewählt werden, per Druck auf das Drehrad aktiviert und verändert werden und durch abermaligen Druck bestätigt werden,

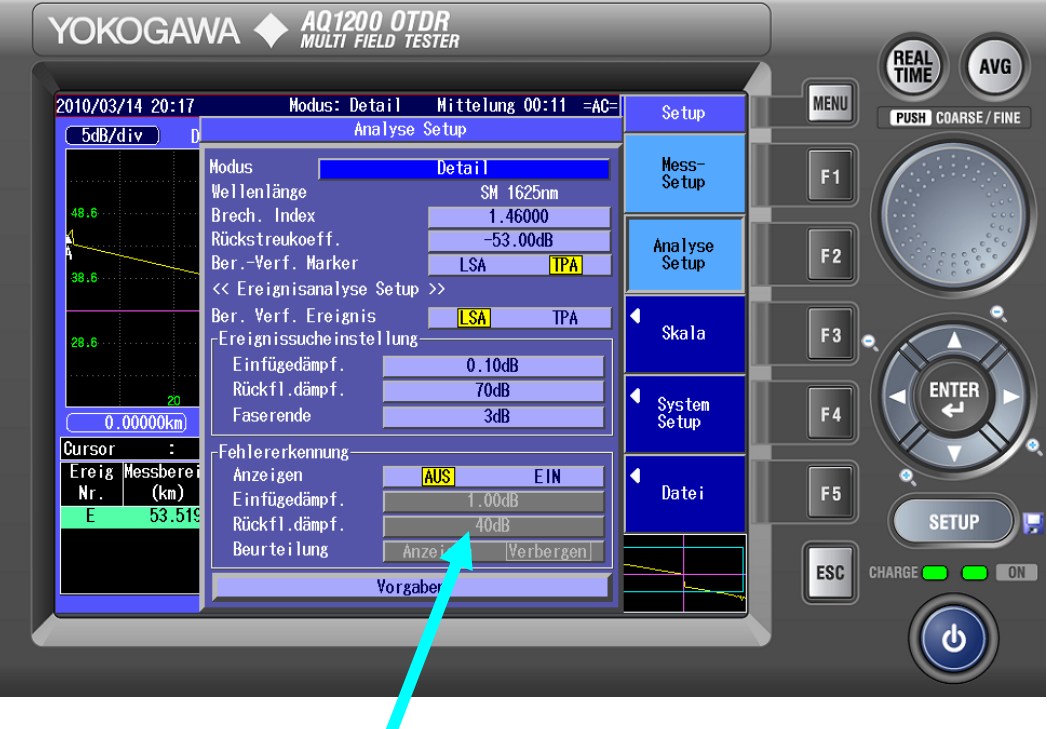

Die Fehlererkennung dient der Kenntlichmachung von Ereignissen mit zu hohen Reflexen oder zu hohen Dämpfungen. Diese Funktion kann ein und ausgeschaltet werden und stellt entsprechende Ereignisse bei Aktivierung in Rot dar.

ByJörg Latzel Seite-13

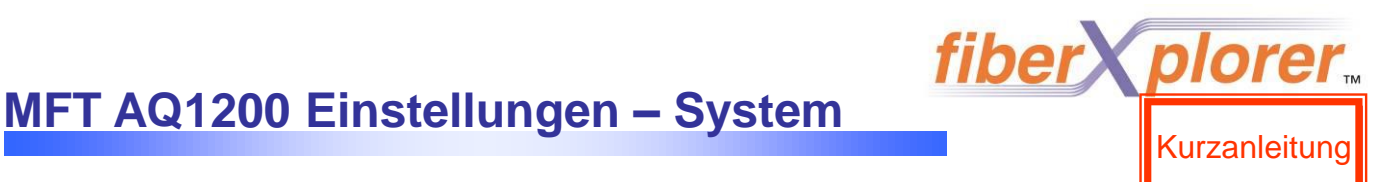

Zum Setup der Systemparamter gelangt man im Detailmodus durch Druck auf Setup und Wahl der Taste F4. Die Einstellungen im "Systemsetup" können per Drehrad ausgewählt werden, per Druck auf das Drehrad aktiviert und verändert werden und durch abermaligen Druck bestätigt werden.

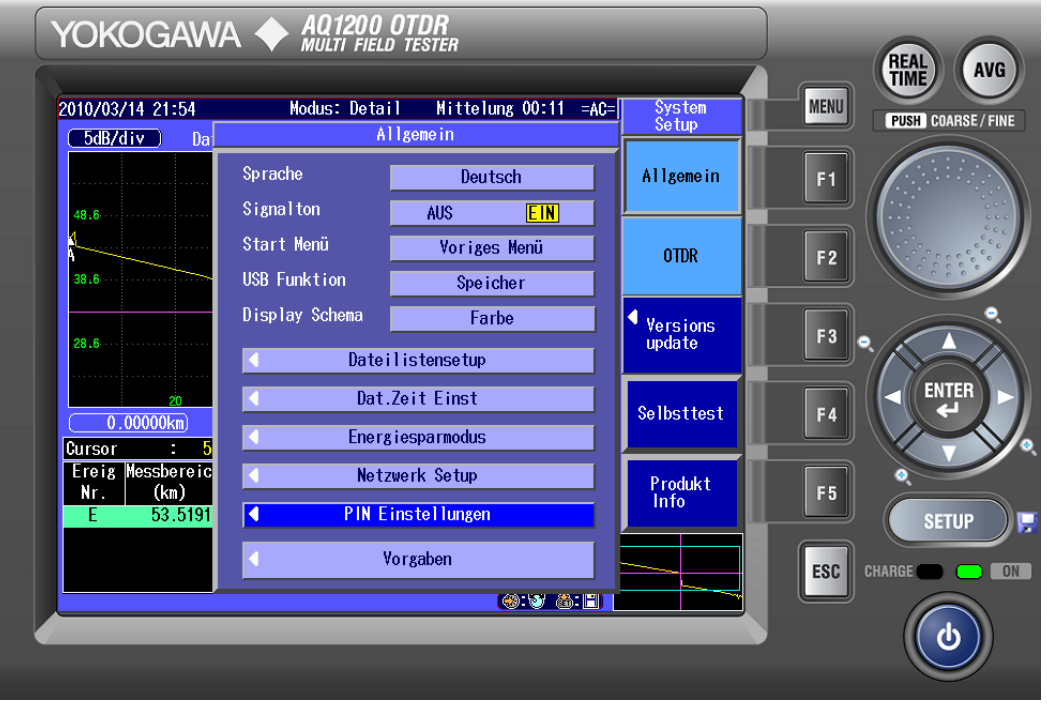

Insbesondere die Einstellung "USB Funktion" ist von besonderer Wichtigkeit, da hier umgeschaltet werden kann zwischen "Massenspeicheremulation" und "Remotebetrieb per USB". Das OTDR wird nur dann als Massenspeicher erkannt, wenn hier "Speicher" ausgewählt ist

ByJörg Latzel Seite-14 **Seite-14** 

## **Kurzanleitung Schwerzeit der Schwerter MFT AQ1200 Einstellungen – Benutzerführung Kurzanleitung der Aufgeberung**

Zum Setup der Benutzerführung, insbesondere der Aktivierung von Hilfsmenüs, Näherungslinien, Marker Info, Ereignis Auto Zoom etc. gelangt man durch Druck auf SETUP -> System Setup und der anschließenden Auswahl von F2 "OTDR" Hier kann noch zwischen SYSTEM und DISPLAY ausgewählt werden.

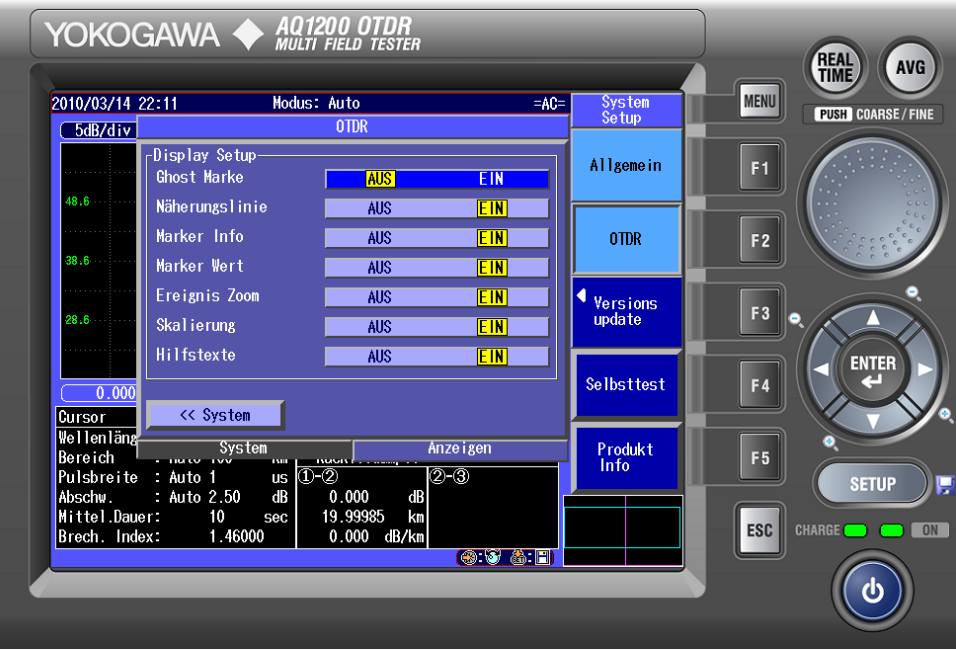

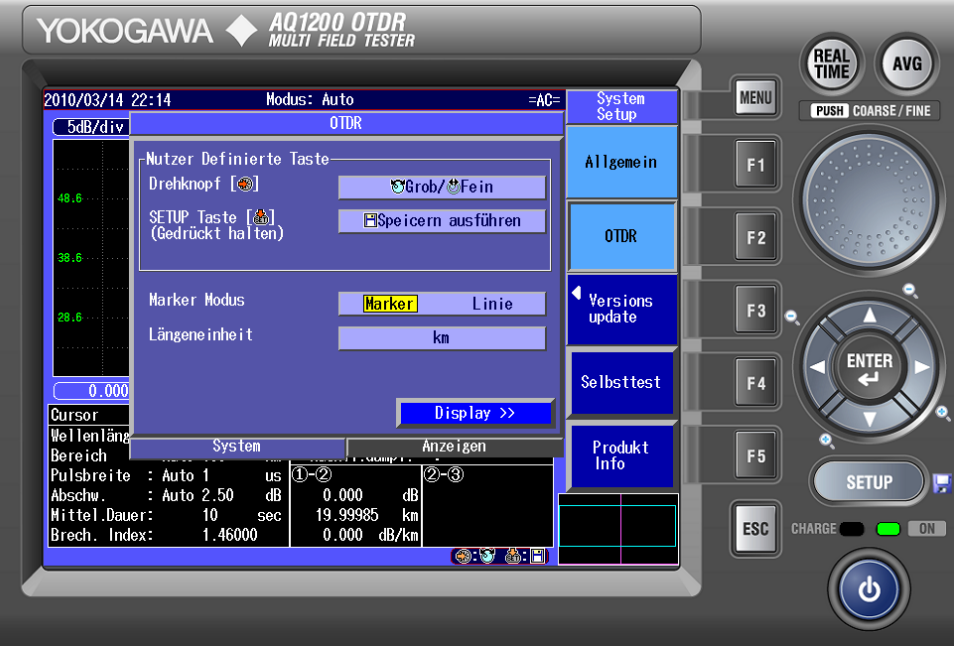

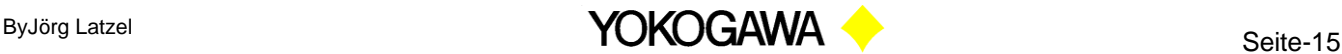